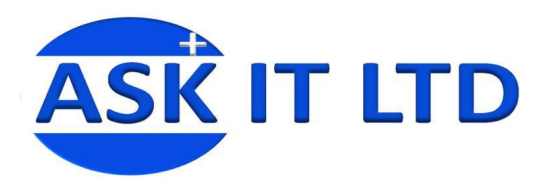

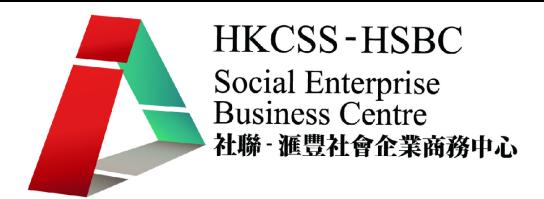

# 會計軟件應用 (中型社會企業)

## A01A1

課堂一

2009/ 11 / 09 (星期一) 6:30 PM – 9:30 PM

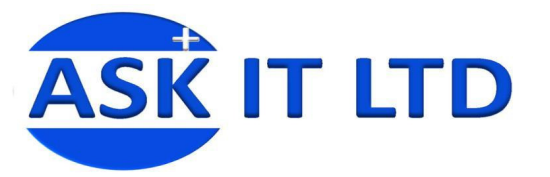

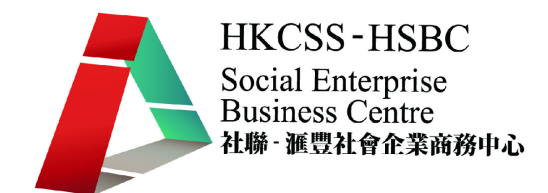

- 甲. 課程簡介:
	- 1. 了解傳统會計手帳與會計軟件的分別
	- 2. 重溫基本會計概念
	- 3. 掌握會計軟件的設置
	- 4. 學會會計軟件的應用
	- 5. 使用會計軟件進行月結及財務報表的編製
- 乙. 課程編排:

第一課

- 1. 課程目標及編排
- 2. 傳統會計手帳與會計軟件的分別
- 3. 會計軟件概覽
- 4. 會計軟件設置 設定系統資料
- 5. 會計軟件設置 會計科目表
- 6. 會計軟件設置 核算科目/成本中心
- 第二課
- 7. 會計軟件設置 顧客及收款訊息
- 8. 會計軟件功能 銷售及應收帳款

- 9. 會計軟件設置 供應商及付款訊息
- 10. 會計軟件功能 付款及應付帳款
- 11. 會計軟件功能 總帳
- 12. 會計軟件設置 銀行帳戶訊息
- 13. 固定資產、員工薪支及存貨處理

第四課

- 14. 會計軟件功能 現金流動報表
- 15. 月結及年結
- 16. 財務報表 科目餘額表、損益表及資產負債表
- 17. 有效應用會計系統
- 18. 總複習
- 丙. 會計概覽
	- 1. 現時的的會計工作包括多個範疇,如:財務會計、管理會計、財務分析、稅 務、現金流管理等。而簿記的工作一般歸納在財務會計的範疇,主要目標為 妥善管理公司的帳目。
	- 2. 一般會計帳目下設總帳及其他分帳(如:應收帳、應付帳、固定資料帳、存 貨帳等),透過入帳有系統地把每筆業務的資料輸入各會計科目。

第三課

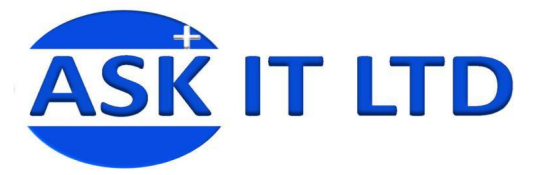

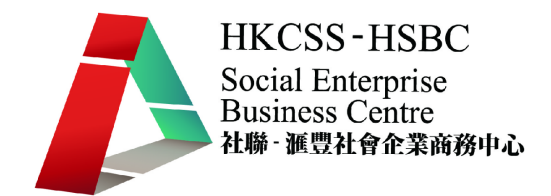

- 3. 會計基礎概括為以下公式: 資產(Asset) = 負債(Liabilities) + 股東權益(Shareholders' Equity) [股本 (Capital) + 收入(Revenue) – 支出(Expense)] 舉例:
	- 股東注入股本 100,000 元:即銀行存款(資產)增加 100,000 元,股本(股東 權益)增加 100,000 元。
	- 公司向銀行貸款 50,000 元:即銀行存款(資產)增加 50,000 元,銀行貸款 增加 50,000 元。
	- 公司向客戶銷售貨品,取得 10,000 元:即現金(資產)增加 10,000 元,銷 售收入(收入)增加 10,000 元;存貨(資產)減少 10,000 元,銷售成本(支出) 增加 10,000 元。
- 4. 入帳的基本概念為 Double Entry, 即每次入帳必須入借方 (Debit)與貸方 (Credit),借方與貸方必須平衡。
- 5. 會計帳目內有系統的資料,透過不同種類的報表形式,反映公司的盈利情況、 資產及負債。最基本的報表有損益表、資產負債表及現金流量表等。
- 6. 公司內的會計工作,既配合外部的需要,如:年終審計、報稅、向銀行申請 貸款或股東年報等;也要配合公司內部管理層的需要,如:控制及管理存貨、 管理現金流、監控應收及應付款、管理各項業務的盈利情況、監控後勤部門 的開支等。
- 7. 如管理層需要更有效掌握公司內各方面的營運情況,必須透過更多報表、數 據或比較表作分析,但大前題是會計帳目內的數據必須更細緻及提供更多層 面的資料,才能作進一步的分析。因此,在設置會計帳目及入帳時必須因應 需要,考慮設置分帳(如:存貨帳、固定資產帳等)或分不同核算科目(如: 部門、店舖等)。

舉例說明:

一家公司有兩家店舖,A 店與 B 店本月的銷售收入分別為 10 萬元及 100 萬 元。

以上例子可有兩種方法入帳:

一. 簡單地入銷售收入 110 萬元;或

- 二. 入 A 店 10 萬元及 B 店 100 萬元。
- 若用第一種方法入帳,系統在製作損益表時只能顯示整家公司的銷售情況 110 萬元。但若用第二種方法入帳,系統記憶了 A 店舖 10 萬元銷售收入及 B 店舖 100 萬元收入,我們便可更細緻地掌握兩家店舖的營運表現。

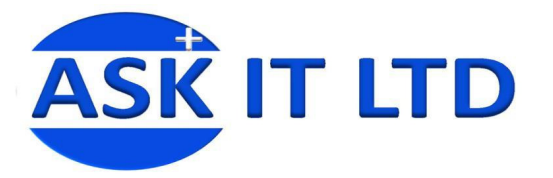

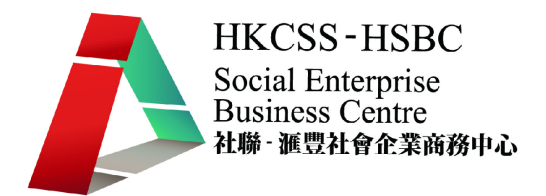

丁. 會計軟件

市面上的會計軟件種類很多,有些簡單的會計軟件只支援單台式電腦,可輕易地 在市面上買到,適合個體戶或小型企業;有些支援分帳及多個使用者,適合中小 企業;有些還能加入度身訂造的程式及支援更進階的配置,適合大型具規模的公 司。會計軟件大致上可分以下兩類:

- 1. 基本會計軟件 提供基本的會計處理,也能加入各種分帳。如:DacEasy, Quickbook, MYOB 等。
- 2. 多功能會計系統 –可因應每家公司的特定需要,加入度身訂造的程式,更方 便快捷地處理大量數據。如﹕Oracle, SAP 等。
- 戊. 會計手帳及會計軟件

電腦的發明為人類生活帶來方便,只要懂得向電腦提供正確的指令,有效地運用 電腦,確實能提高我們工作的效率。以下列出幾項會計手帳與會計軟件的分別:

- 1. 會計系統能預設特定的憑証,製作每月定時發生的業務。如折舊憑証。
- 2. 會計系統能有效處理大量數據。如某些會計系統支援電腦列印支票,若開票 量很大,可節省不少時間。
- 3. 使用會計系統可減少入漏帳的機會。若使用分帳(如應收應付帳),只須輸入 一方的會計科目,系統便會自動在另一方的會計科目輸入第二條分錄。
- 4. 使用會計軟件帳目變得清晰整潔。
- 5. 能更容易取得資料,作財務分析。
- 6. 高級的會計軟件,支援為公司度身訂造的程式及功能,也能自動化某些程序, 減少繁瑣重覆的工作及人手做帳出錯的機會。如把 POS 系統連接會計系統, 直接把每天的零售數據傳送到會計系統。
- 7. 系統也預設多種常用的財務報表及分析報表,使月結工作更省時。
- 8. 高級的會計軟件有更強大的功能以控制及管理資源(包括存貨及現金流管理 等)。
- 9. 支援高級的財務分析,如分部門核算,有助管理層評估公司的營運情況。
- 己. 會計軟件概覽
	- 1. 會計系統連結與架構
		- 基本的會計系統已包括總帳及應收應付帳,可應因公司的規模及需要加入其 他分帳,更有效控制公司資源及資產。系統中其它分帳皆與會計總帳、應收 帳及應付帳結連。總帳是會計帳的中心,應收應付帳的數據皆通過過帳程序 送到總帳。購貨帳的數據會自動在應付帳出現,銷售帳的數據會自動在應收 帳出現。各帳如存貨、購貨、銷售、薪金、固定資產等數據皆可通過過帳程 序送到總帳。

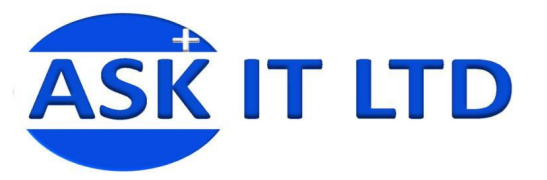

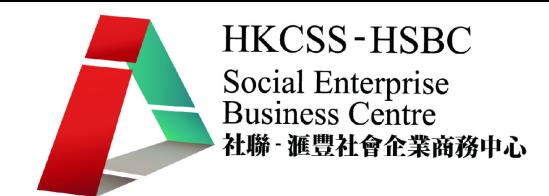

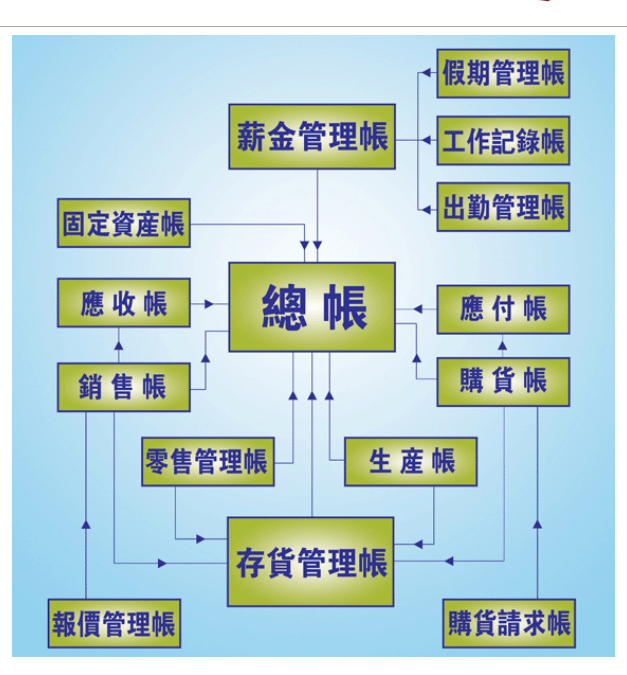

2. 總帳

總帳乃整個會計系統之中心,負責接收各分帳之數據,本身亦提供獨立輸入 總帳乃整個會計系統之中心,負責接收各分帳之數據,本身亦提供獨立輸入<br>帳單之功能。在本帳內,用戶可清楚查看每一個科目之詳細借貸項目,亦可 列印多種格式之財務報表 財務報表。

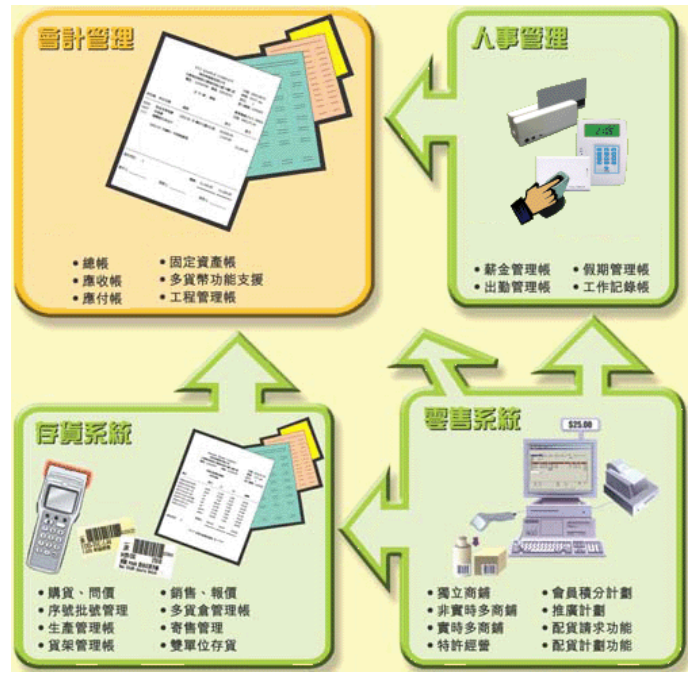

3. 應收與應付帳

應收帳及應付帳處理兩大類數據:發票、退貨單、帳項通知書;收款/付款、 預繳單、調整單。用戶可列印傳票、收據、月結單、催款通知書及多類相關 報表。

4. 存貨

提供存貨管理,購貨銷售等功能,並設存貨消耗、盤點等功能。本帳內部為 多貨倉架構,能處理各種複雜的多貨倉、多商鋪等工作。

5. 固定資產

本帳可儲存個別固定資產資料,並可利用直線、遞減結餘或指定折舊額方法,

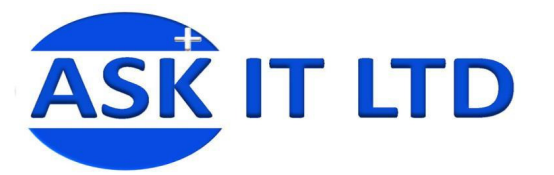

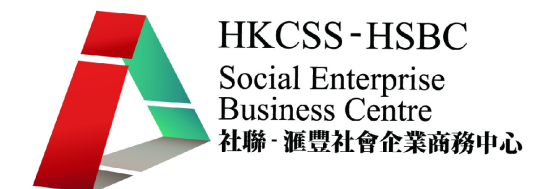

由系統產生或由用戶輸入折舊帳單;本帳同時容許用戶監察每個位置的固定 資產價值。

- 6. 零售系统 零售系統分門市及辦公室兩部份。購貨、存貨、定價等功能設於辦公室部份。 商鋪部份主要負責零售單據。門市數據可經 MODEM、FTP 或磁盤轉往辦公 室,並在辦公室打印多份存貨分析報表。此系統可與一般零售儀器一併使用, 如零售顯示器,普通或微型列表機,收銀柜等。
- 7. 生產管理系统 提供生產管理,質量管理等功能,並設分批交料、分批生產等功能。
- 8. 人事管理系統 提供薪金管理、假期管理、工作卡帳、出勤管理等功能。
- 9. 資金

銀行帳單核對可供使用者核對支票開支或收入有否兌現,並列出帳面銀行結 餘及銀行結單結餘。

10. 集團合併

用戶可合併子公司結餘到主公司,主公司在合併子公司的結餘后,可在總帳 查看及列印多個子公司的財務報表,每個子公司以欄位模式並列,使用戶能 在同一報表內比較各子公司的財務情況。

- 庚. 會計軟件設置 系統資料
	- 1. 使用系統 課程使用的系統為縱橫會計系統 3.20 的教學版。
	- 2. 進入會計系統

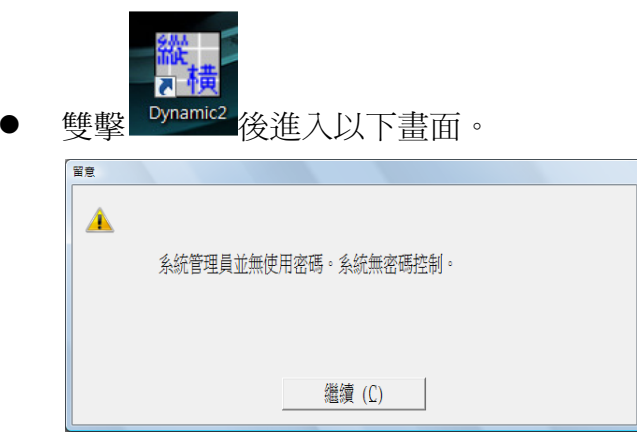

按[繼續]後跳到以下版面,此爲會計系統的主版面。

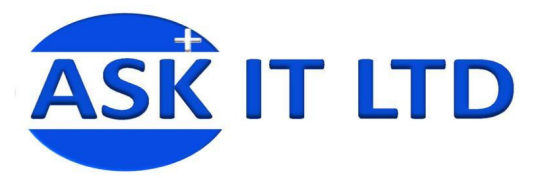

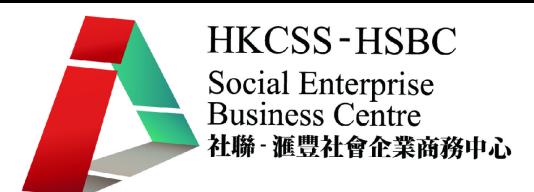

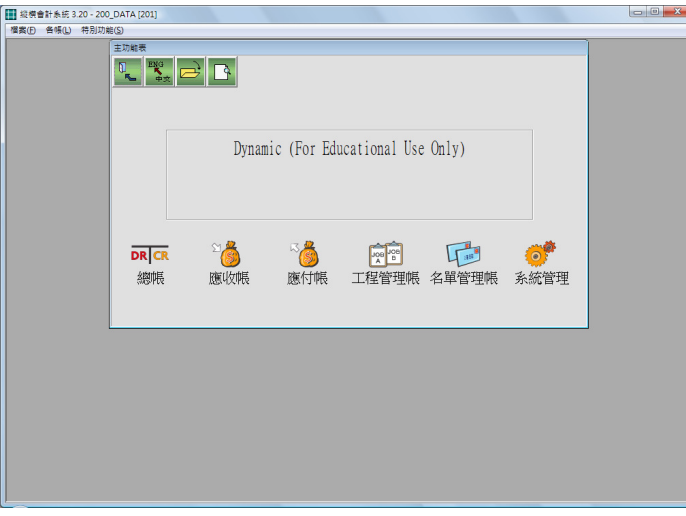

- 3. 設定分公司檔案
	- 選擇[檔案/開啓新分帳]。
	- 輸入分帳代碼"NEW03"後按[可以]。

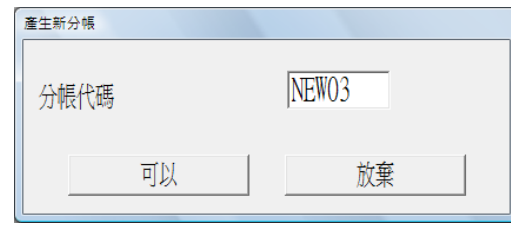

- 請注意分帳代碼只能輸入 8 個英文字母長度,而且不能輸入空白鍵。 請稍候,系統執行完啓始公司檔案程序後即自動返回主功能表。
- 4. 進入公司檔案
	- 選擇[檔案/開啓分帳]。
	- 選擇"NEW03"為要進入之公司代碼。

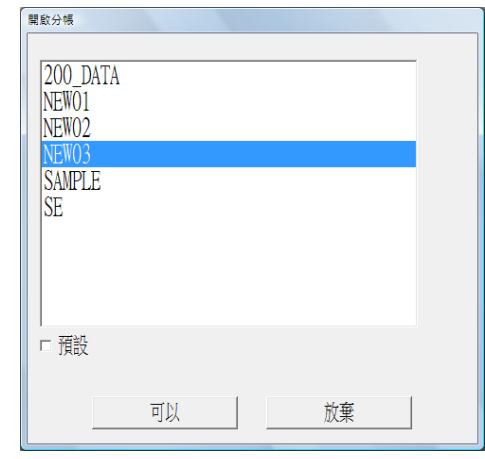

- 按[可以]。
- 按[繼續]進入系統主版面。

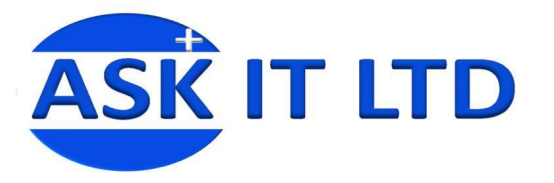

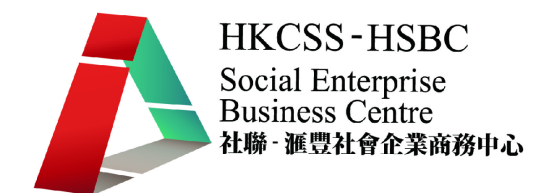

- 5. 更改系統日期
	- 選擇[特別功能/更改系統日期]。

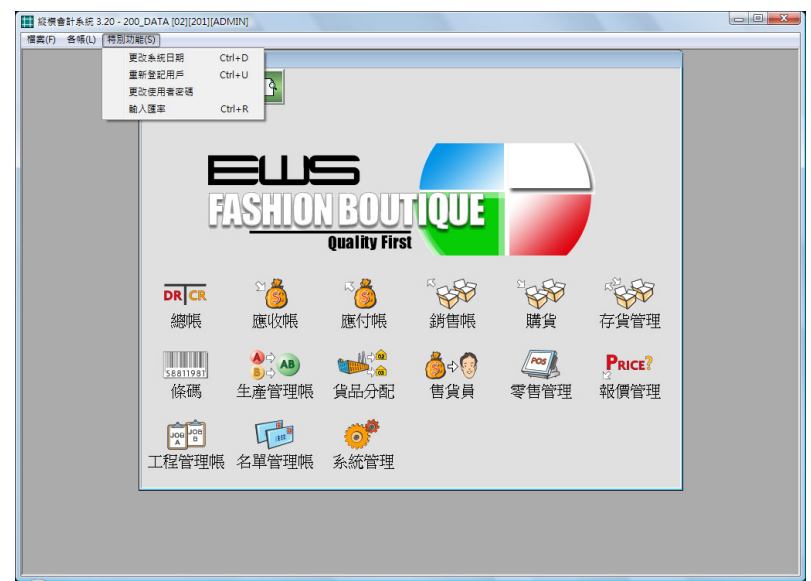

輸入日期後按[可以]。

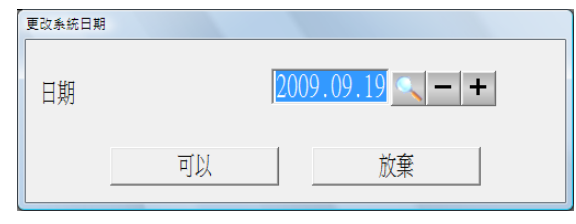

- 6. 更改使用者密碼
	- 選擇[特別功能/更改使用者密碼]。
	- 在目前密碼輸入系統當前用戶之密碼(由於當前使用者沒有設定密碼,所 以無須輸入)。
	- 在新密碼輸入更改後之密碼"1"。
	- 在測試密碼輸入更改後之密碼"1"。
	- 按[可以]。

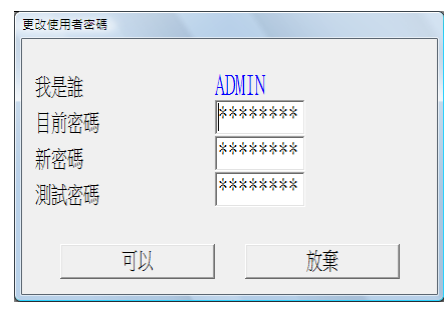

- 設置系統時必須有其中一個使用者"Admin"能掌管所有使用者密碼,以 加入新使用者及刪除舊有使用者的權限設定。
- 7. 切換其他用戶進入系統
	- 選擇[特別功能/重新登記用戶]。

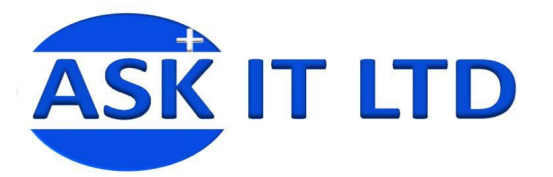

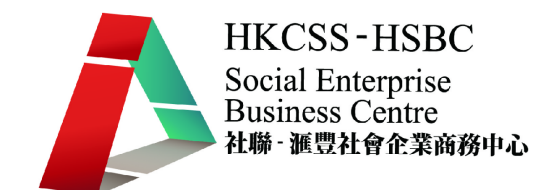

輸入系統之其他用戶"OPERATOR"後按[可以]。

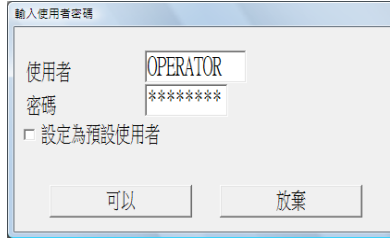

系統會根據權限範圍進入系統。設定使用者權限會在稍後示範。

- 8. 更改滙率
	- 選擇[特別功能/輸入滙率]。
	- 點擊 GBP 旁的滙率並輸入"12.8"。

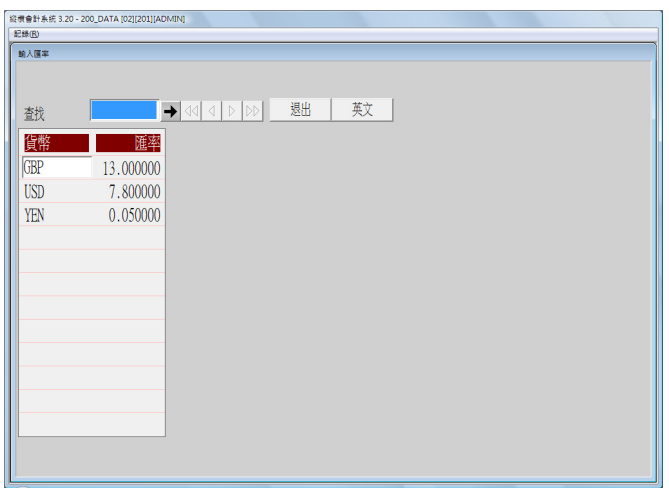

此乃系統預設滙率,若輸入任何帳單時沒有輸入當時的滙率,系統會以 此預設滙率將外幣金額轉換為本地貨幣。 建議每月第一天更新當月的預設滙率。 加入新的貨幣種類可參照下述的"貨幣表"。

#### 系統資料

- 9. 產生檔案副本 連基本資料 本功能在新建帳套的同時,可將當前帳的基本功能、擴展功能、基本選擇全 部抄出至新建帳,並且還可保留原帳的基本資料,即將當前帳的科目、客戶、 售家、貨品、系統選項等基本資料全部抄出至新建帳。
	- 選擇[檔案/產生本帳副本 連基本資料]。
	- 在出現的對話框中輸入新分帳代碼即可,產生的分帳基本資料將與原帳 相同。

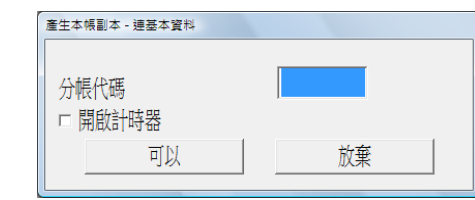

若選擇[產生檔案副本],則把當前帳套的數據也一併抄到新分帳。

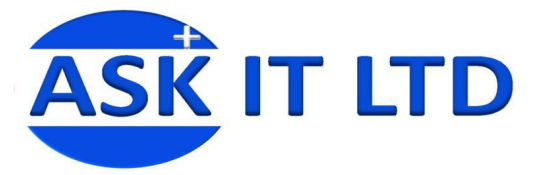

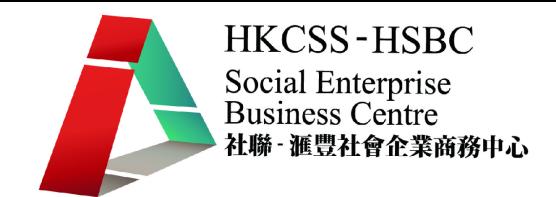

#### 10. 抄取/合併基本資料

開設任何分公司時,為減少重新輸入客戶、售家或貨品的資料等繁複工作, 可利用此功能把現有帳套的資料複製至新公司帳套。

- 選擇[抄取資料/抄取基本資料]。
- 選擇包括客戶、售家、貨品或只選擇其中需要之項目。

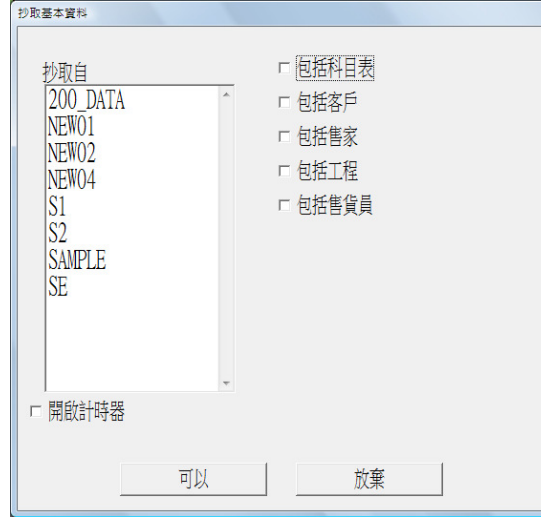

- 選擇來源公司後按[可以]。
- 若有多於一家分公司,各分公司的基本資料有不同,可利用合併基本資 料的功能,統一各帳套的基本資料。
- 11. 輸入公司資料

此功能輸入公司名稱、地址、電話及傳真號碼等中英文基本資料,系統生成 對外發出的報表抬頭均會顯示這些資料。

- 選擇[系統資料/公司資料]。
- 輸入公司相關資料後按[可以]。

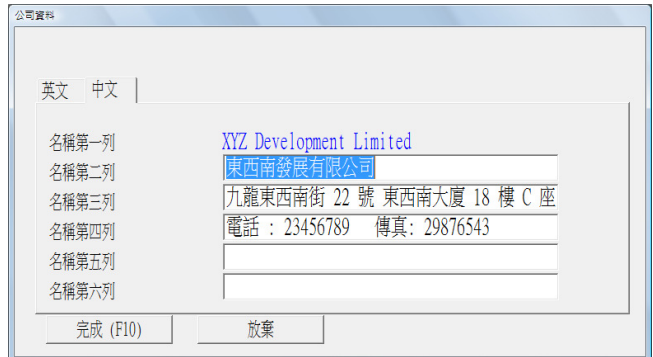

12. 設置使用者資料

設定其他系統使用者權限、密碼等。

- 選擇[系統資料/使用者資料]。
- 輸入使用者及密碼後按[可以]。

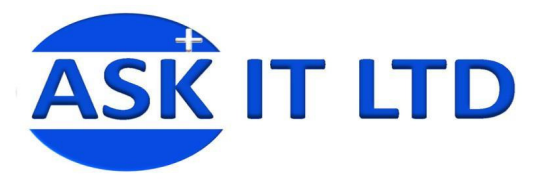

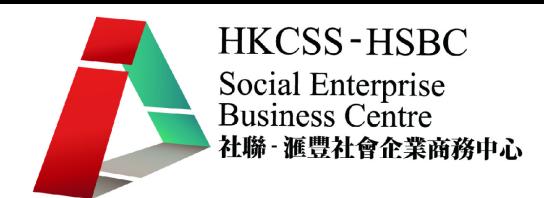

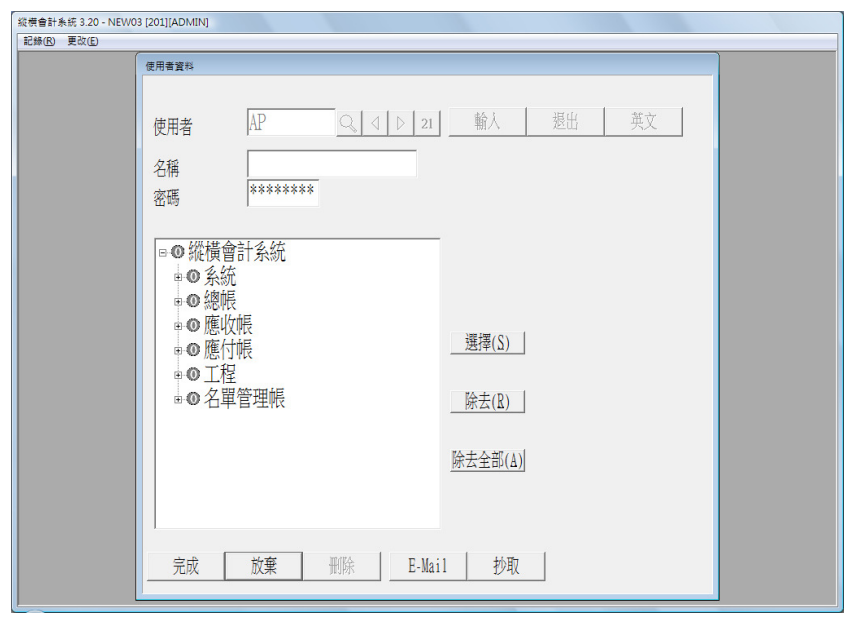

- 在使用者輸入"AP"以增加新的使用者,按[輸入]。
- 輸入其名稱及密碼。
- 可設定此使用者之權限。

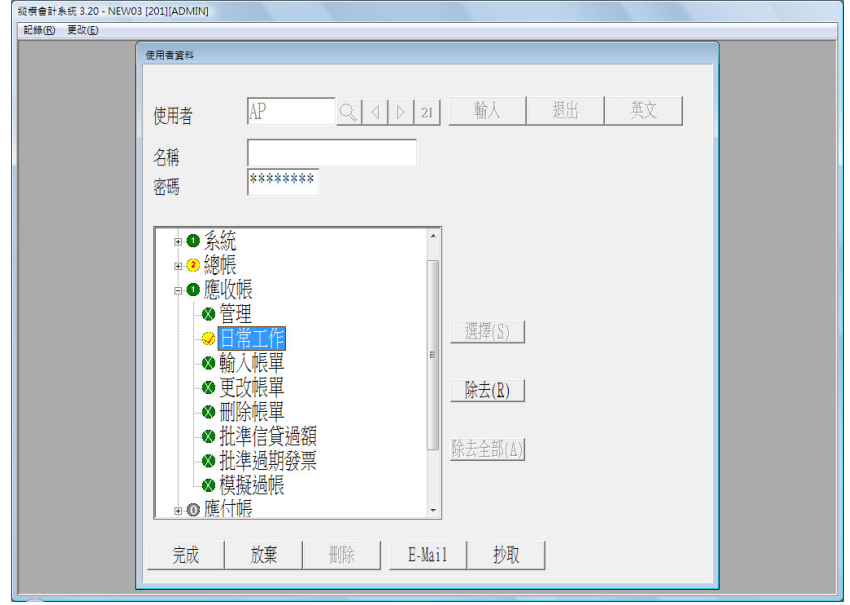

- 數字"1"代表此使用者只有部份權限,數字"2"代表此使用者有該分帳之 所有權限。
- 設定完成後按"完成"便可。

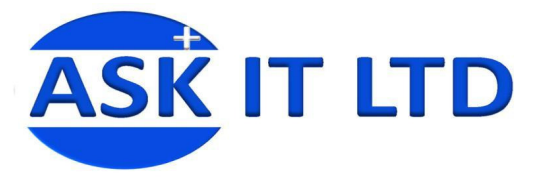

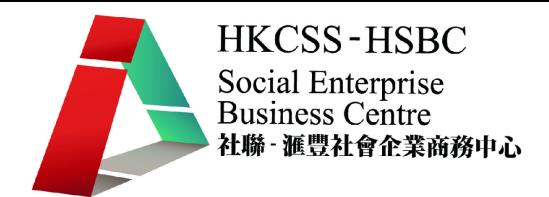

13. 介面資料

介面是幾類數據之預設科目或控制科目。於輸入總帳時,時常有一種情況是 其中一個科目是銀行,而該項目之銀碼與其他項目之銀碼平衡。用戶可於介 面輸入最常用及次常用之科目,於輸入帳單時可按<F8>及<Alt F8>叫出使 用。

- **按[F3]選擇科目。**
- 按[完成],完成介面資料輸入並退出介面螢幕。

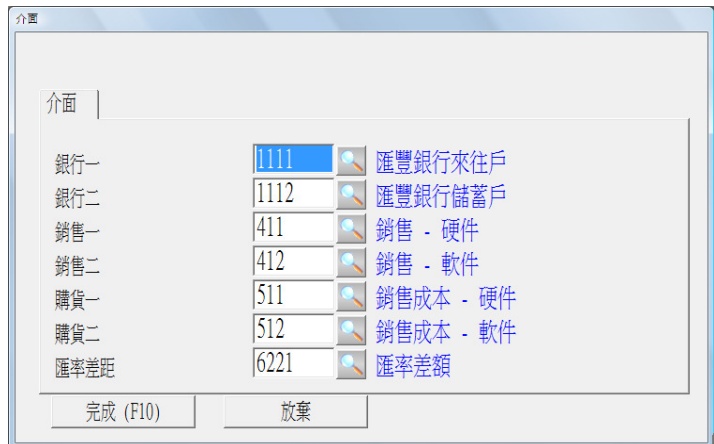

14. 設定公司日曆

公司日曆可輸入指定日期當天的活動安排、公司假期或公眾假期,作為備註 使用。

- 點選日子,按[更改],在出現的"輸入資料"介面,可選擇當日的假期性 質:並非假期、公司假期、公眾假期,在說明欄位可輸入當天的日程安 排說明,點[完成]保存。
- 點[列印]按鈕,可將日期安排情況列印出來。

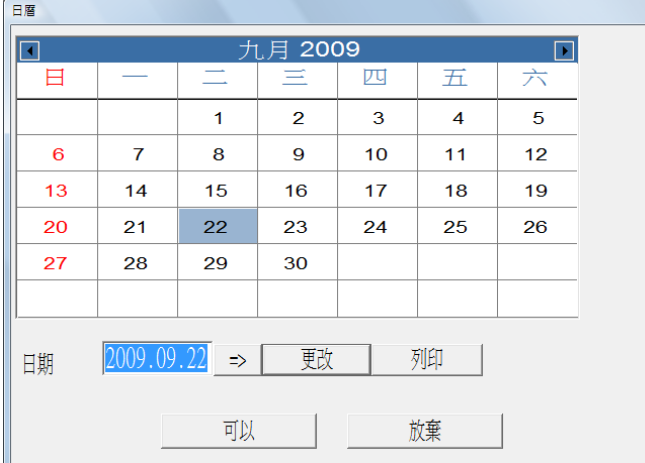

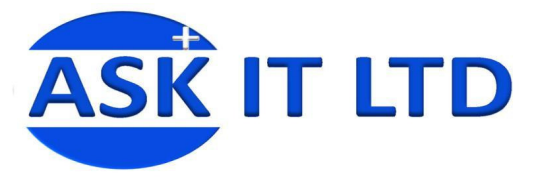

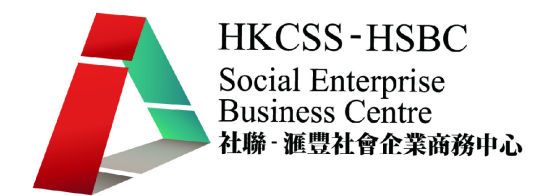

- 15. 系統選擇
	- 選擇[系統資料/系統選擇/系統]。

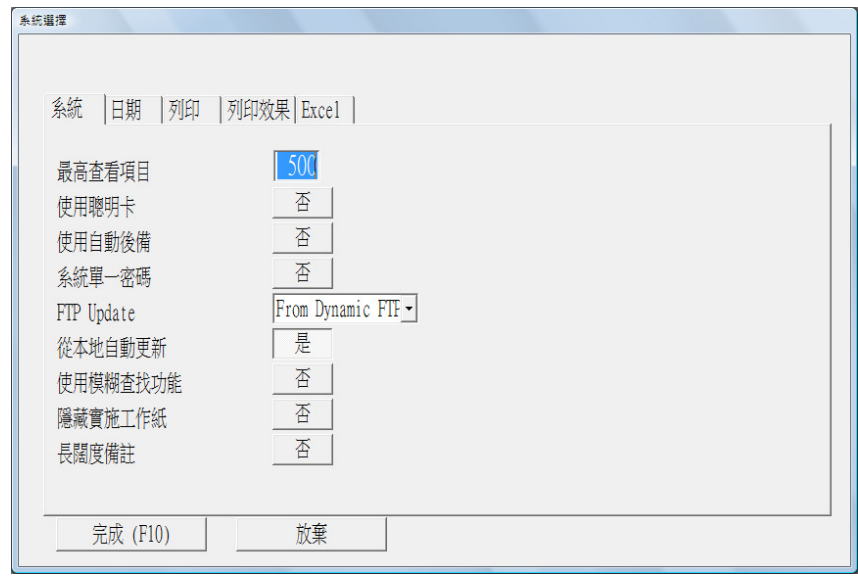

最高查看項目可限制查詢結果,以減低系統負荷。

#### 16. 日期選擇

● 選擇[系統資料/系統選擇/日期]。

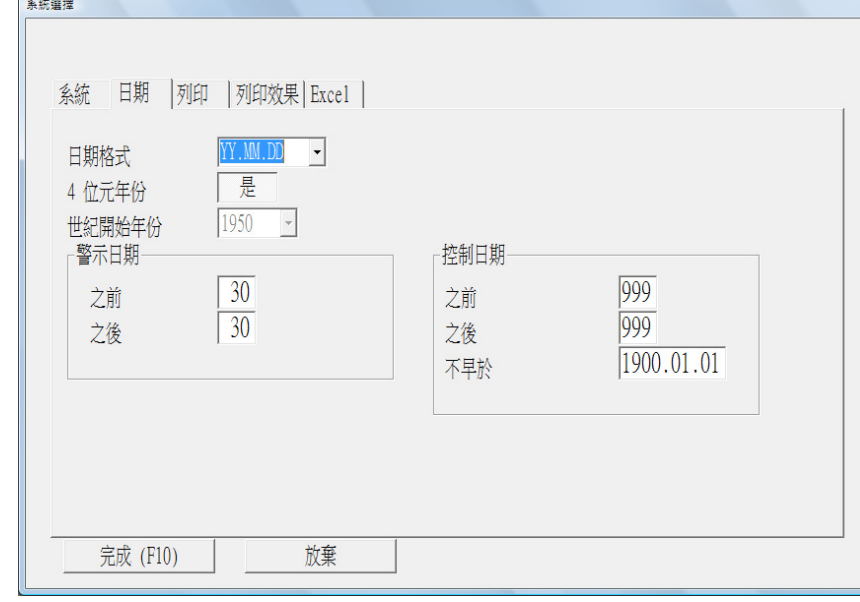

- 警示日期:若用戶輸入日期比當天系統日期早於或遲於 30 天,系統即提 出警示。
- 控制日期:即輸入的帳單比當天系統日期早於或遲於 999 天。

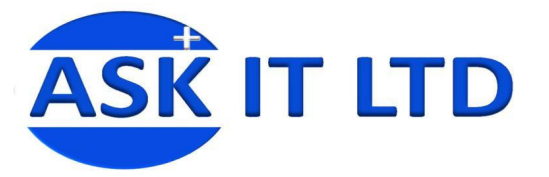

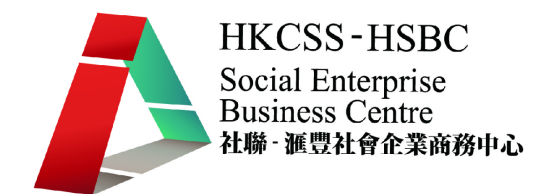

- 17. 列印選擇
	- 選擇[系統資料/系統選擇/列印]。

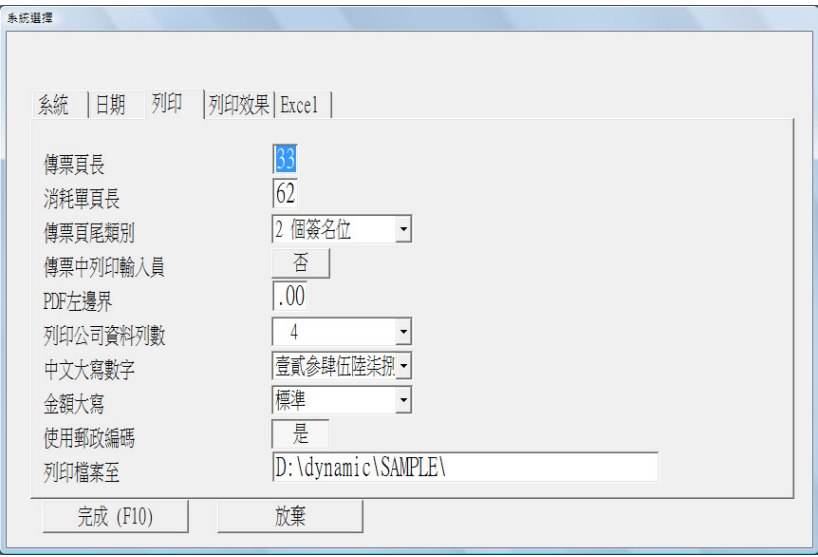

18. 列印效果選擇

**College State** 

● 選擇[系統資料/系統選擇/列印效果]。

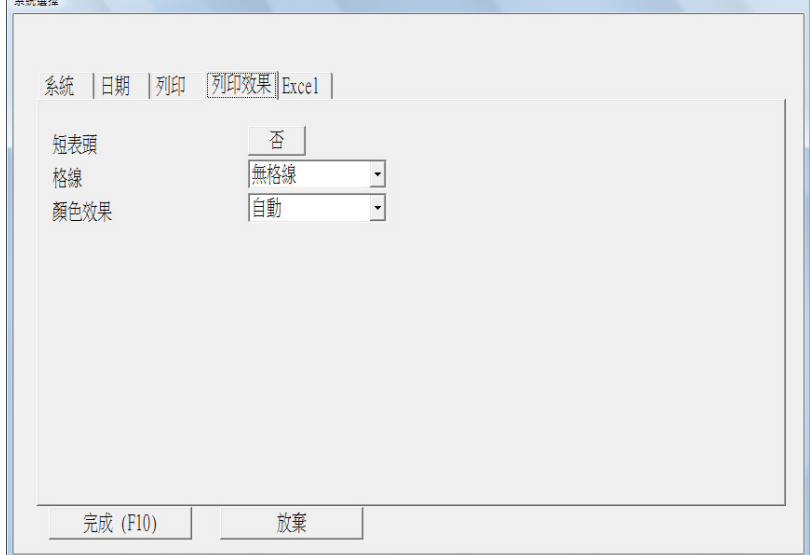

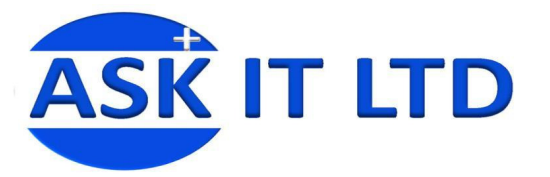

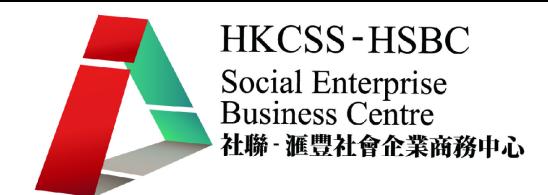

- 19. Excel 選擇
	- **選擇[系統資料/系統選擇/Excel]。**

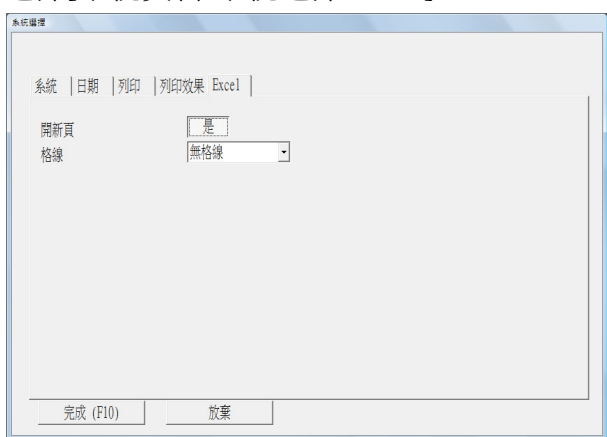

- 20. 乘數表
	- 選擇[系統資料/乘數表]。

可將常用的乘數關係先輸入系統,日後在輸入帳單時可按快速鍵叫出使 用。

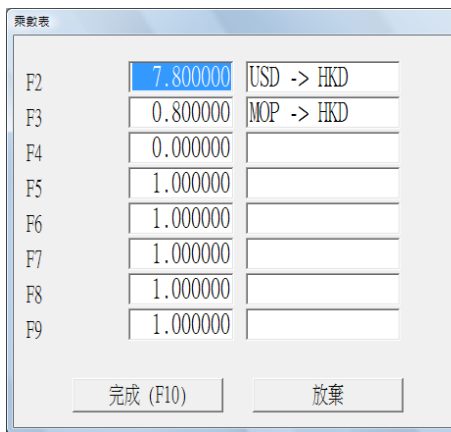

- 21. 貨幣表
	- 選擇[系統資料/貨幣表]。

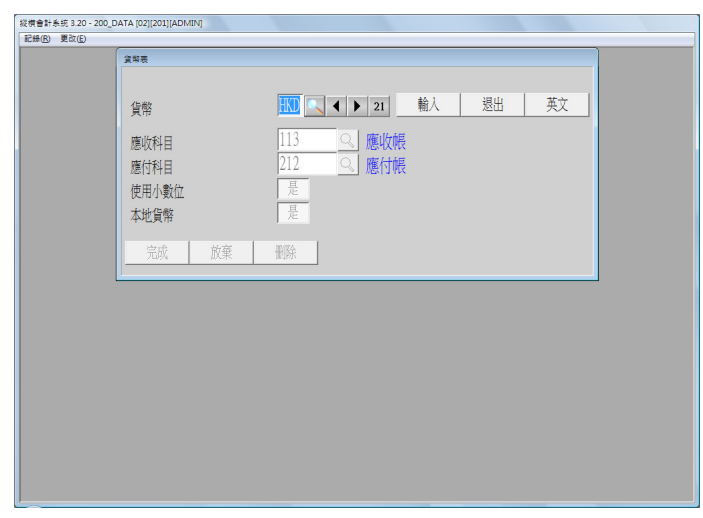

用作設定公司的本帳貨幣及常用的貨幣應收與應付的對應科目。

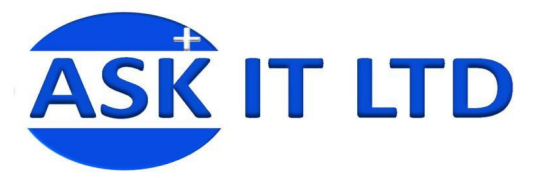

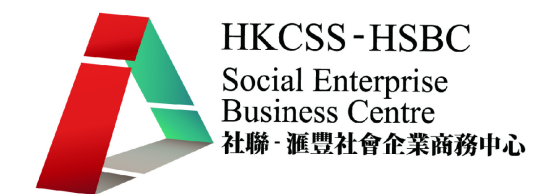

- 22. 列表機選擇
	- 選擇[本電腦選擇/列表機選擇]。

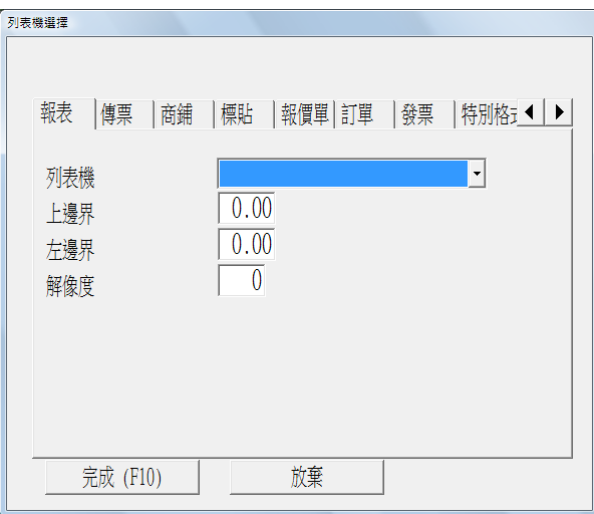

可選擇各種列印文件及報表的列印機輸出位置,並設置相關設定,如邊 界、解像度等。

- 23. 桌面選擇
	- 選擇[本電腦選擇/桌面選擇]。

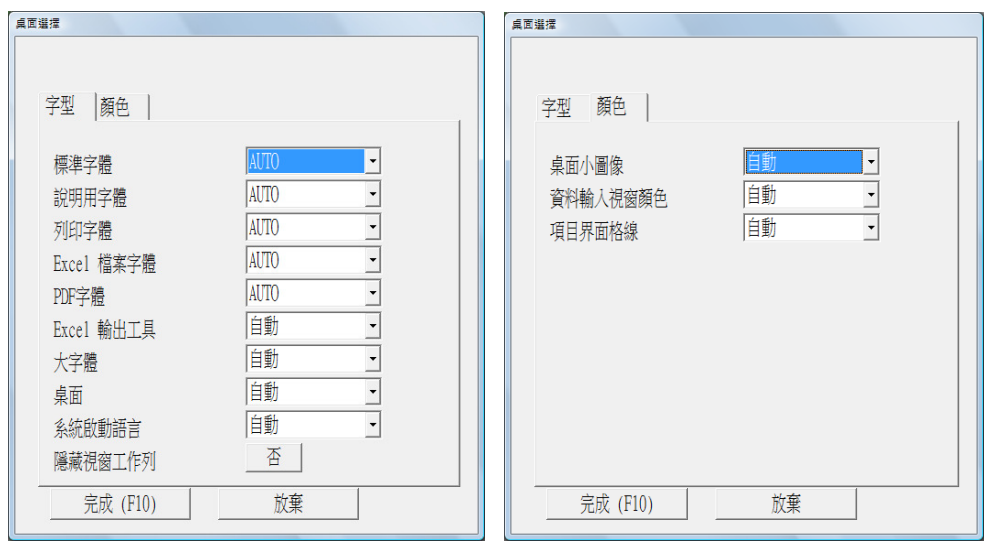

用戶可選擇字體及顏色等個人化設定。

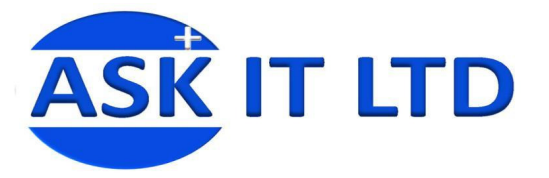

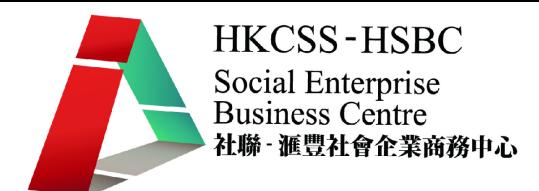

#### 辛. 會計軟件設置 – 會計科目表 計科目表

#### 1. 基本會計科目表

科目名稱

匯豐銀行來往戶<br>匯豐銀行儲蓄戶<br>恒生銀行備蓄戶<br>恒生銀行儲蓄戶<br>但日做

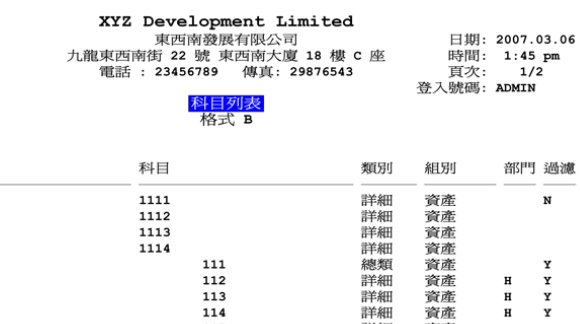

部門 過濾

 $\overline{\mathbf{x}}$ 

Y<br>Y<br>Y

 $\frac{H}{H}$ 

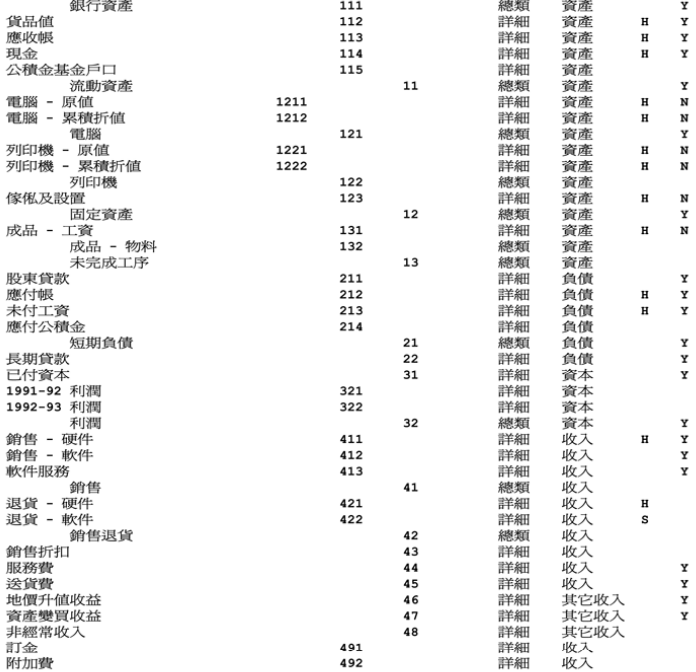

### XYZ Development Limited<br>東西南發展有限公司<br>九龍東西南街 22 號 東西南大廈 18 樓 c 座<br>電話 : 23456789 傳真: 29876543 日期: 2007.03.06<br>時間: 1:45 pm<br>頁次: 2/2<br>登入號碼: ADMIN

#### 科目列表<br>格式 B

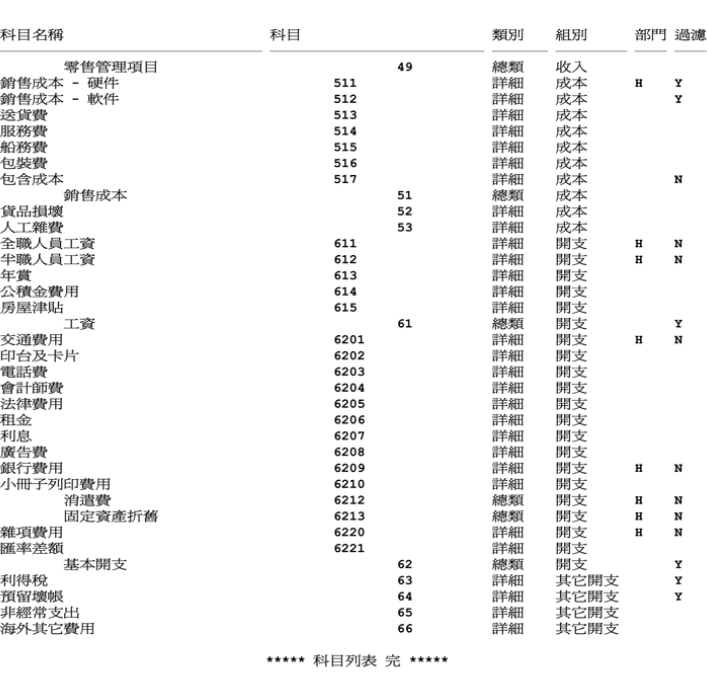

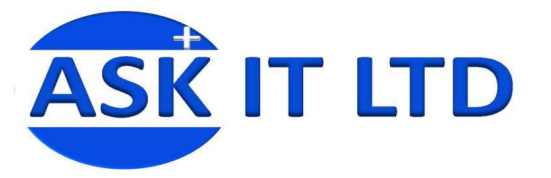

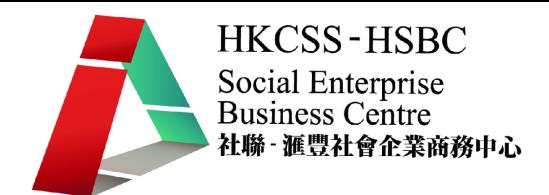

- 2. 會計科目編碼
	- 甲、會計科目編碼的設定非常重要,若原始的設定未有考慮周詳,日後需要 作大規模的修改會很費時失事,因此,學員須考慮以下幾點:
		- i. 編制報表的需要 會計的基礎報表,包括損益表及資產負債表等基 本上按科目類型按特定格式列出所有會計科目的發生額或餘額,因 此,將同類型的科目用相同字母開頭做編碼,一方面用戶能更易記 憶,另一方面,加入新科目時修改相應的報表會更加容易。 舉例:
			- 1 資產類
			- 2 短期負債類
			- 3 長期負債類
			- 4 股東權益類
			- 5 主營業務收入
			- 6 銷售費用及管理費用
			- 7 財務費用及其他非主營業務收入
			- 8 & 9 管理帳類
		- ii. 延伸性 用戶須預留會計科目碼作日後新加會計科目之用。 舉例:

60 – 64 為銷售費用的會計科目碼,65 – 69 為管理費用的會計科目 碼

- iii. 財務分析需要 –用戶要按行業本身需要及公司的管理及營運要求設 定會計科目的精細度,有助日後做財務分析。 舉例: 出差費可再設明細科目入帳,列出出差交通費、出差餐費、出差住 宿費等。
- iv. 會計準則、法例要求或稅務機構的要求 年終審計或報稅時對某些 費用支出審核較為嚴謹,因此,會計科目的設置可先考慮這因素先 行設置相關科目入帳,以利日後相關部門提出要求時可更容易收集 並提供資料。 舉例:審計師審核公司的法律費用較嚴謹,不應把非法律費用,如:

公司註冊費、查冊費等入帳此科目。

乙、設置一級、二級、三級科目

用戶須因應公司內部的要求,設置二級或三級會計科目,使會計資料更 精細,有助日後進行財務分析。當然,若設置太多分層的會計科目,會 增加日常入帳的工作量,也會增加入帳出錯的機會,因此,兩者要取得 適當的平衡。

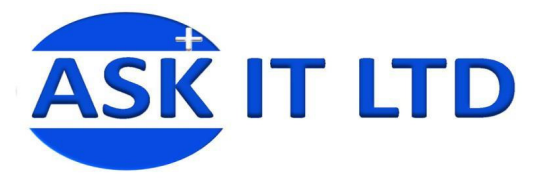

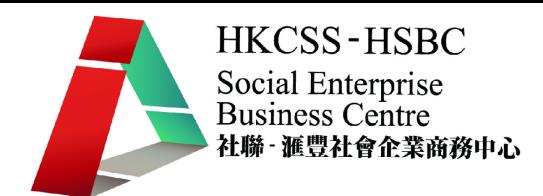

- 丙、列印會計科目表
- 選擇[科目/科目列表]。
- 可選擇格式 A 或 B。

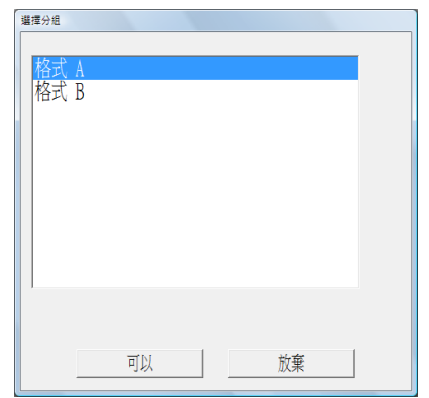

- 按[可以]。
- 點選科目碼後輸入特定範圍的會計科目。如漏空,則列印所有科目的科 目列表。
- 按[可以]。

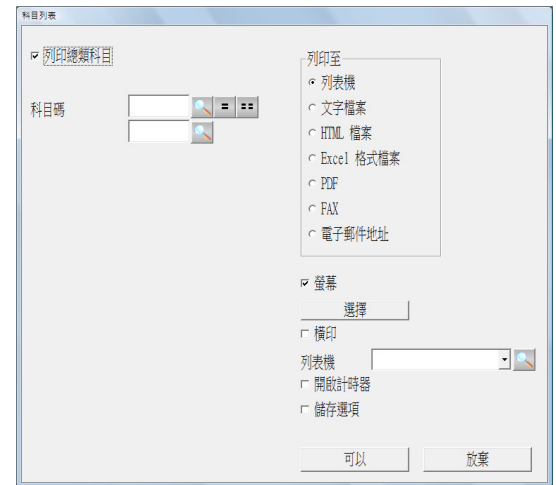

系統生成會計列表列印檢視檔案。

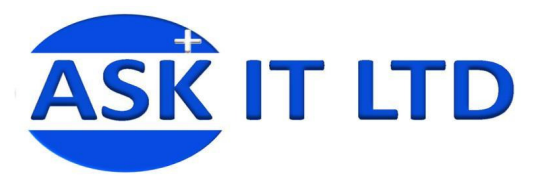

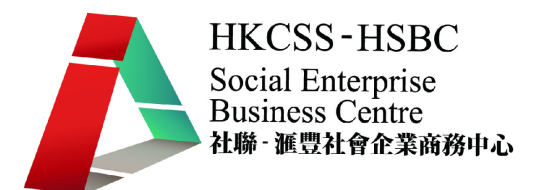

● 格式 A

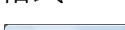

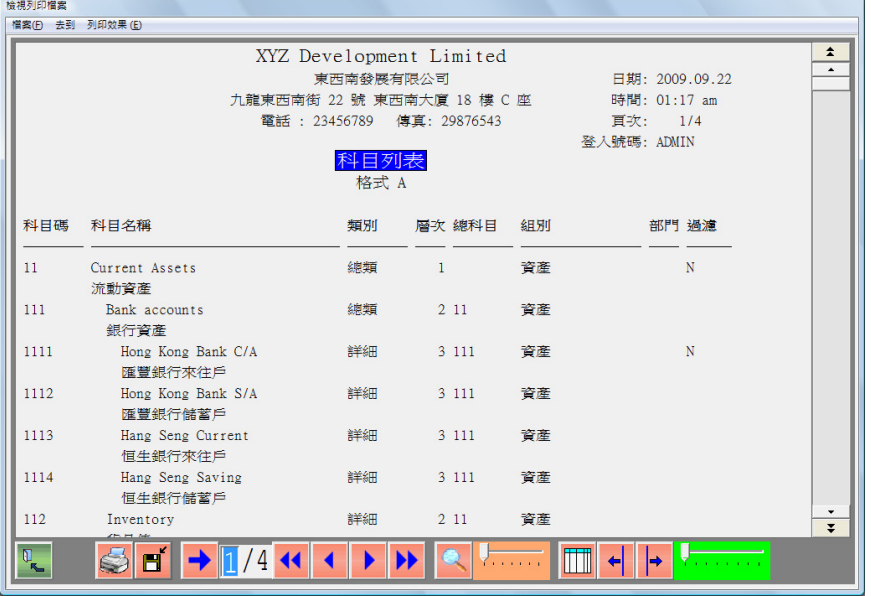

● 格式 B

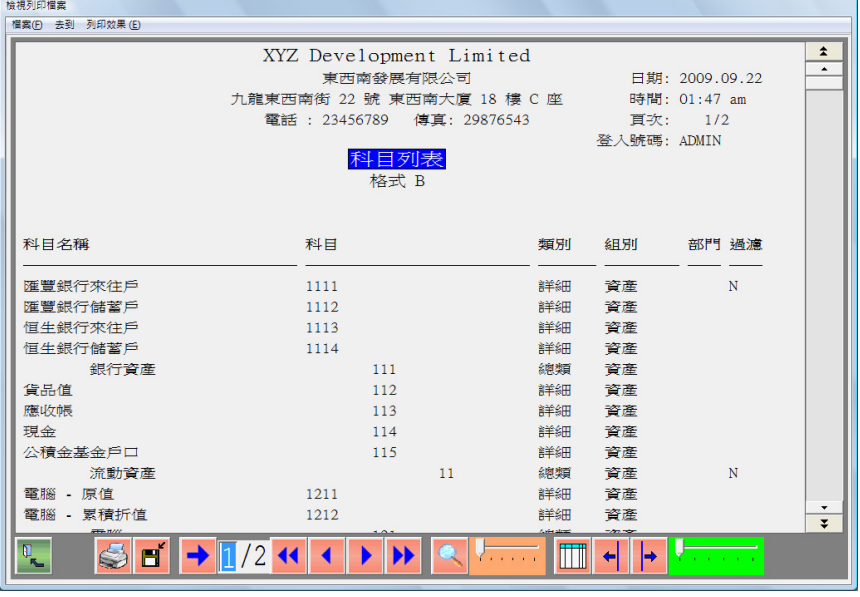

 $\mathbb{Q}$ 退出按鈕,可返回之前頁面。

|<br>|列印按鈕,將預覽內容輸出至印表機。

E 儲存按鈕,將預覽內容儲存為文字檔案、Excel、HTML 或 PDF 檔 案。 跳頁按鈕,輸入頁數可直接跳至該頁。

返回第一頁。

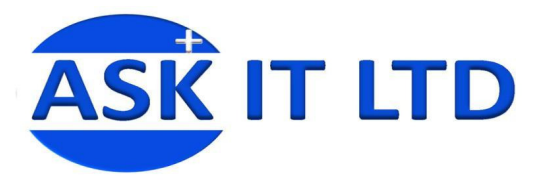

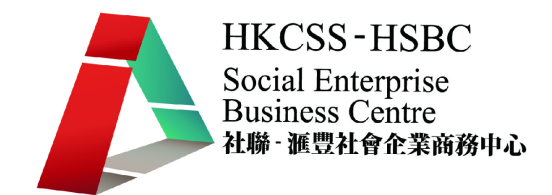

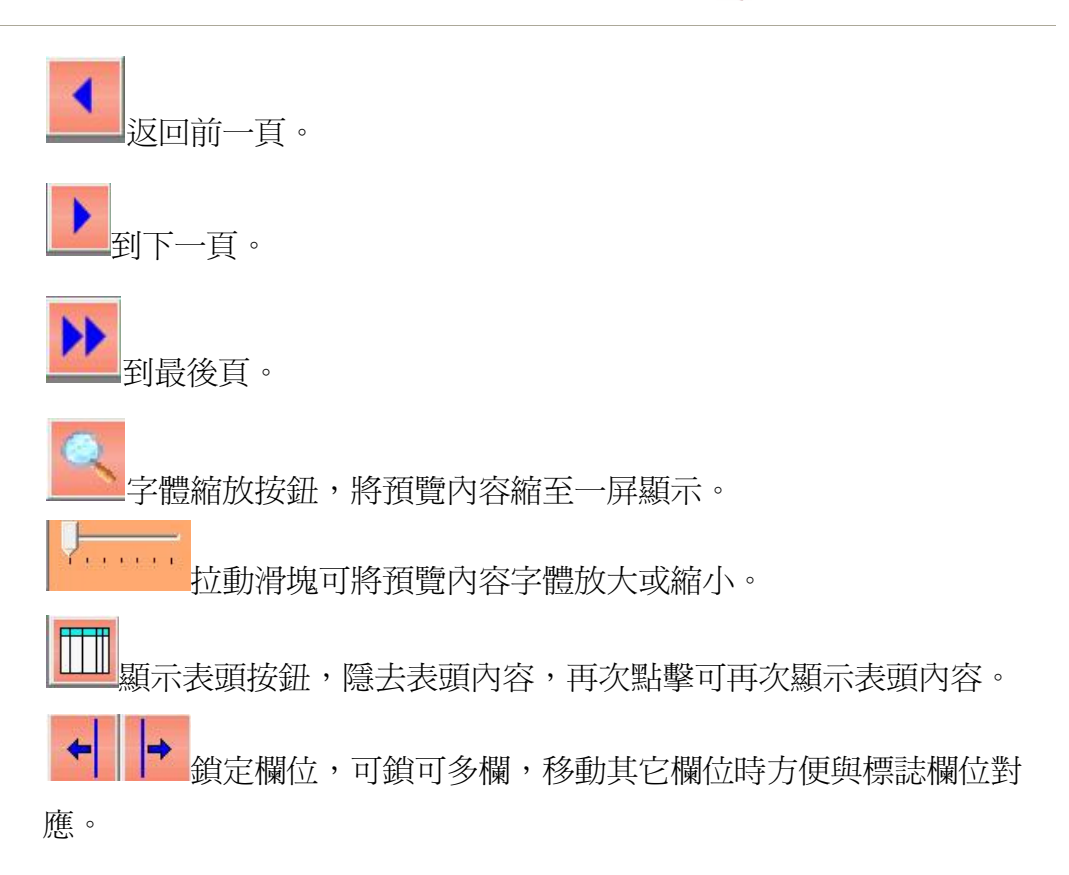

乙、列印輸出

系統提供多種列印輸出,包括產生文字檔案、Excel、HTML 或 PDF 檔案, 亦可通過傳真或電郵直接發送至接收方。

- 列印至文字檔案 選擇列印至文字檔案,可將報表內容生成一個 TXT 檔案,完成後系統自 動開啓生成的 TXT 檔案。
- 列印至 HTML 檔案 選擇列印至文字檔案,可將報表內容生成一個 HTML 檔案,完成後系統 自動開啓生成的 HTML 檔案。
- 列印至 Excel 選擇列印至文字檔案,可將報表內容生成一個 Excel 檔案,完成後系統 自動開啓生成的 Excel 檔案。
- 列印至 PDF 選擇列印至文字檔案,可將報表內容生成一個 PDF 檔案,用戶只需裝有 PDF 閱讀軟件,完成後系統自動開啓生成的 PDF 檔案。
- 列印至傳真 系統支持微軟操作系統 Win2000 及 XP 自帶的免費電子傳真軟件, 用戶

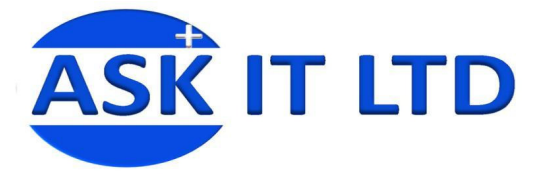

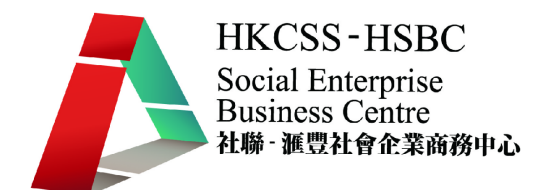

只需在 Win2000 或 XP 操作系統中安裝 Modem 硬件即可。系統可將報 表、文件直接通過通訊線路發送至對方傳真機。用戶可自定義多個傳真 封面文件的內容,供用戶選擇。

 列印至電郵地址 系統支持將報表文件直接通過 Internet 發送至預設電郵地址,送出時取 Outlook Express 中預設的帳號作為發件地址。

報表列印至 Email 可以選擇先於螢幕預覽報表,再在螢幕預覽界面按按 鈕以發送電子郵件;若是預覽多分頁報表,輸入列印條件並確認,系統 彈出分頁報表緩擇框,默認为第一項分頁報表,用戶可自行選擇,退出 預覽界面時再進入分頁報表選擇框,光標自動定位於下個分頁報表,用 戶可依次預覽其它分頁報表。

列印報表時,當選擇"列印至電子郵件地址"並確認後,彈出如下對話 框:

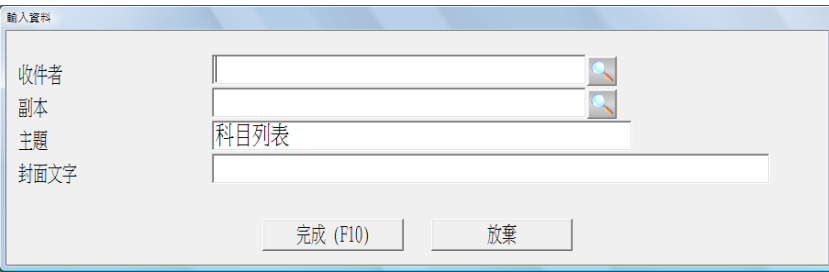

收件人 – 輸入收件者電郵地址

副本 – 輸入要抄送的電郵地址

主題 - 電郵主題,系統默認為報表名稱,用戶可更改

封面文字 – 電郵正文,報表將以 PDF 附件形式發送给收件人

輸入完畢後按完成。若之前沒有揀選列印至螢幕,系統會發送電郵,否 則,用戶必須再按列印按鈕發送。

#### 丙、輸入會計科目

- 選擇[科目/輸入科目表]。
- 於科目塡上新的會計科目編碼或揀選某會計科目後按輸入以修改該會計 科目內容。
- 若新增會計科目,系統會因應科目編碼,設定其會計層(即第幾級科目)、 總數科目(即上一級科目)及會計組別(如資產類、負債類等)。
- 總數/詳細 若該科目以下還有二級或三級科目,則該科目應選總數, 以滙總其下之明細科目。若該科目以下沒有其他明細科目,則選詳細。
- 格式 D/E 若選是,則會在總帳之損益表及資產負債表之格式 D/E 顯示。 格式 D 及 E 為自設格式,只顯示用戶標識為 D 或 E 的會計科目。
- 部門是選項,可分部門核算。

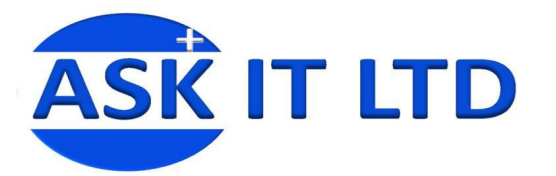

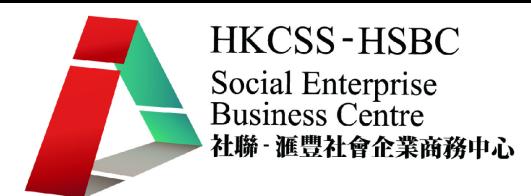

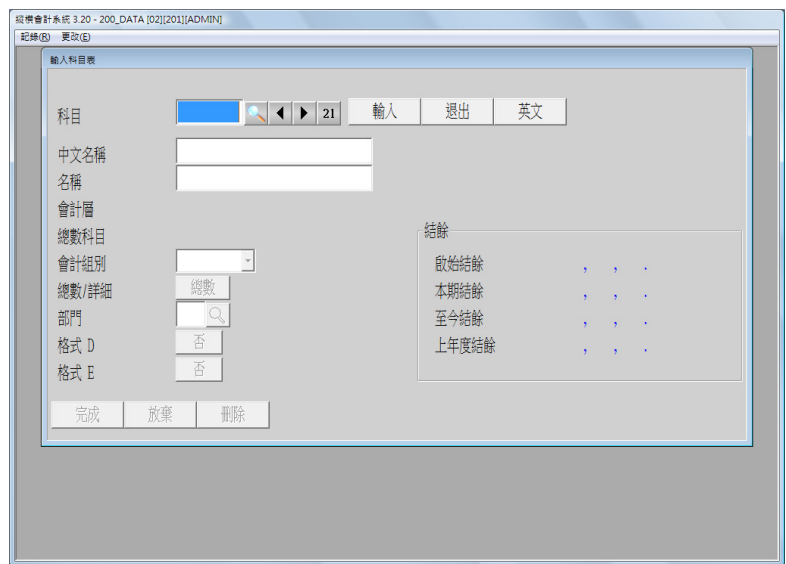

學員練習:

- 1. 設置以下兩個會計科目 租金按金 醫療保險
- 2. 加入以上兩個會計科目後輸出會計科目表格式 A 至 Excel。
- 丁、抄取樣版科目表

系統提供三套樣版科目表,包括標準、零售及服務類科目表,用戶在初始化 帳套時可以選擇生成自用的科目表,減少了通用科目的輸入,只需另行輸入 公司專用之科目。

- 選擇[科目/輸入科目表檔案],選擇"標準"抄取科目表。
- 因此為教學版本,未能示範有關功能。
- 3. 會計軟件設置 核算項目/成本中心

設置不同核算項目或成本中心可多角度分析收入、成本及費用發生的情況,有助管 理層分析營運情況。

- 甲、零售業可以店舖為核算對象,設定每家店舖為一個成本中心,輸入損益表項 目時輸入發生費用或收取收入的店舖,以後可查看每家店舖的收入、成本、 費用發生及利潤情況。
- 乙、服務業可以項目或服務類型為核算對象。如公司提供家務助理服務,可分別 設定(1)商務合約形式、(2)家庭合約形式、(3)非合約形式等,以核算不同形式 的收入、成本及費用,並了解各種形式的盈利表現。
- 丙、總部或後勤中心可以部門為核算對象,設定每個部門為一個成本中心,可核 算不同部門的開支。
- 丁、本會計軟件只支援一個核算項目,因此在設定時須份外小心。
- 戊、核算項目或成本中心的特點在於它涵蓋了所有損益表項目;增加二級或三級 會計科目只能涵蓋其中一個損益表項目。舉例:

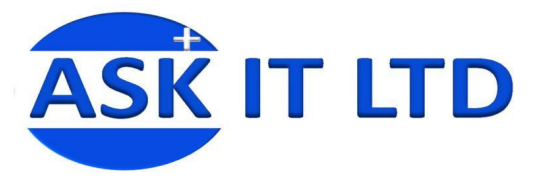

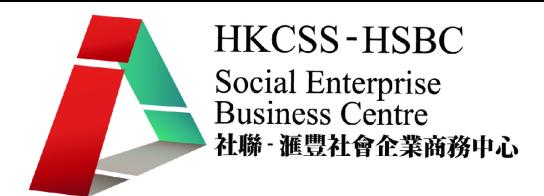

#### 使用核算項目/成本中心

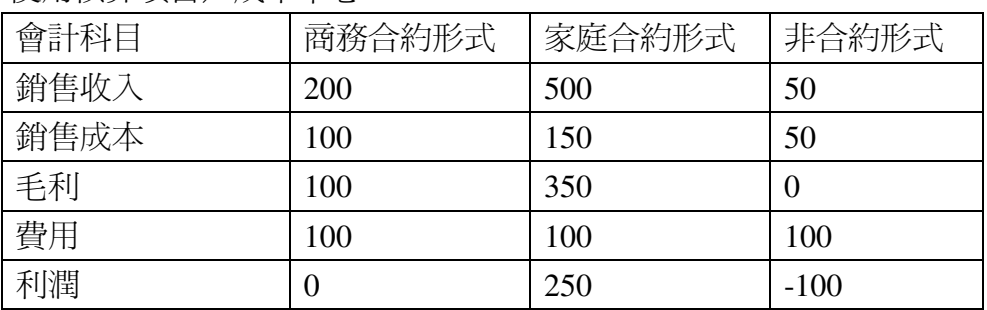

#### 增加二級/三級會計科目

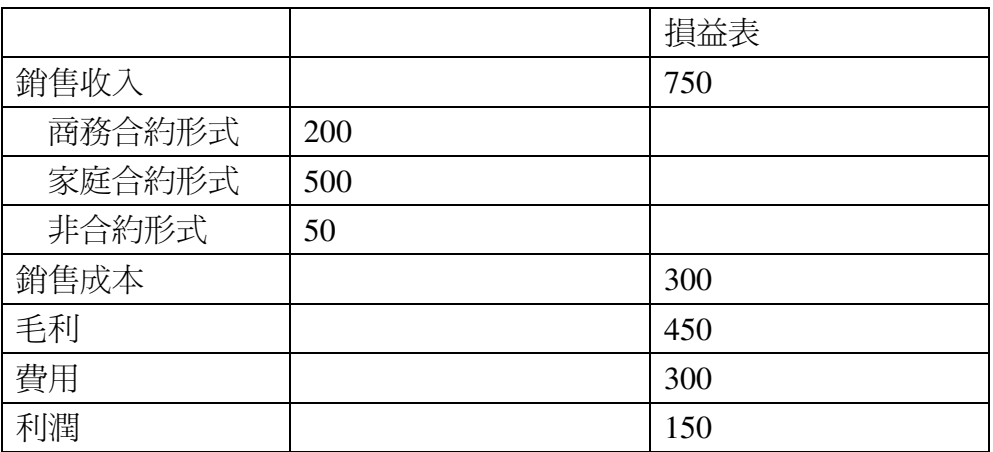